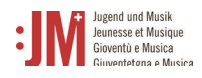

## **5. Antrag einreichen**

Um einen Antrag jeglicher Art einzureichen, navigieren zu «Neuer Antrag» in der Navigationsleiste und wählen Sie die Antragsart aus, die Sie einreichen möchten.

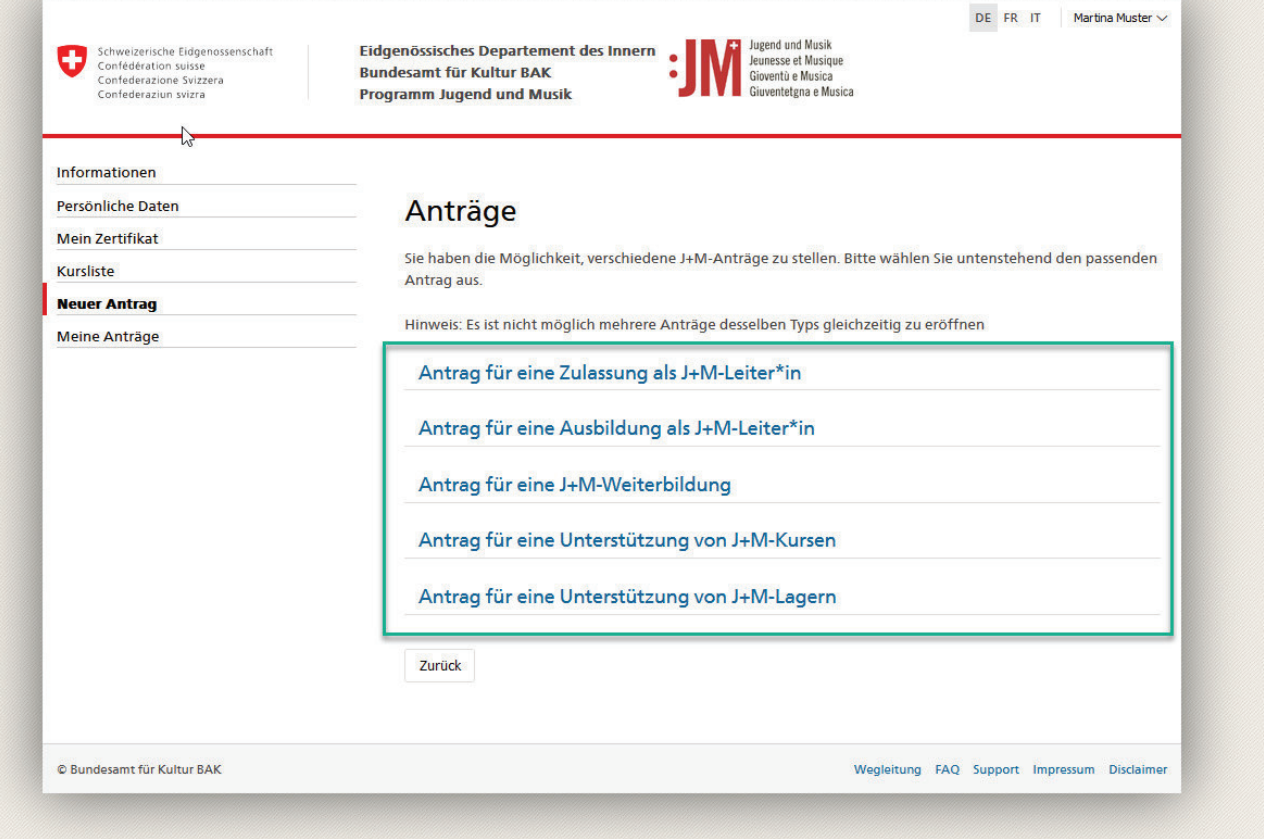

## **5.1. Antrag für eine Zulassung als J+M-Leiter\*in**

1. Die Informationen zum/zur Antragsteller\*in sind mit Ihren persönlichen Daten vorbefüllt. Prüfen Sie deren Richtigkeit und klicken Sie auf «Speichern und weiter». Mit «Zwischenspeichern» wird der Antrag als Entwurf unter «Meine Anträge» abgespeichert, so können Sie den Antragsprozess jederzeit unterbrechen und zu einem späteren Zeitpunkt weiterführen ohne Ihre Daten zu verlieren. In der Navigationsleiste ist ersichtlich, in welchem Schritt des Antragsprozesses Sie sich befinden. Bei Feldern, die mit einem «\*» gekennzeichnet sind, handelt es sich um Pflichtfelder. Ohne das Ausfüllen dieser Felder kann der Antrag nicht eingereicht werden.

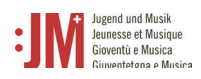

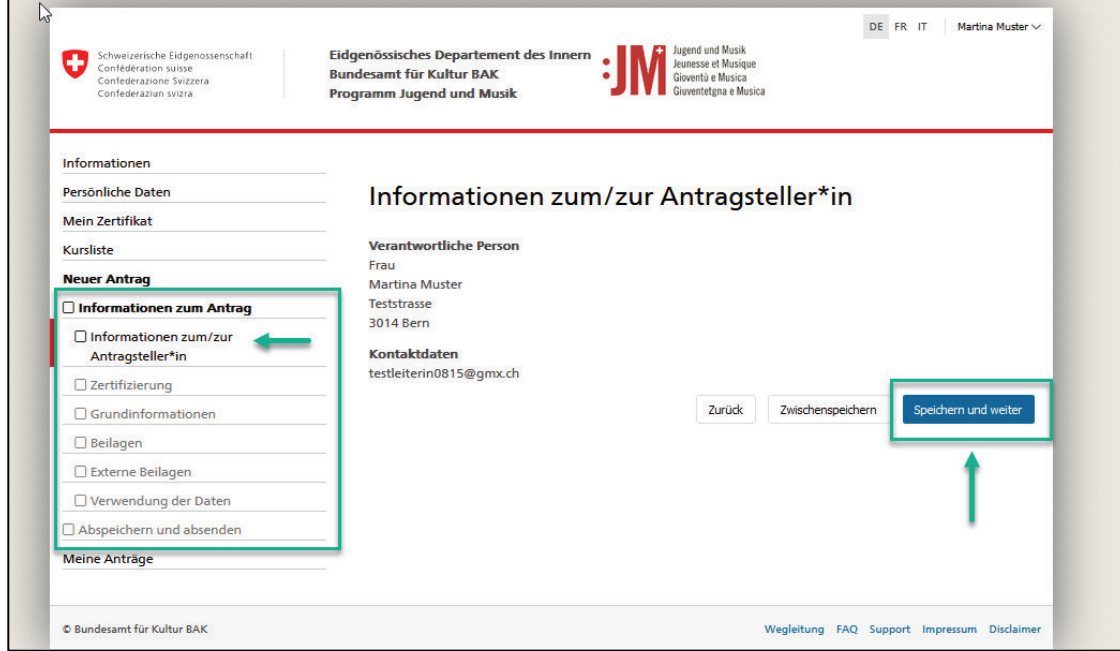

2. Ergänzen Sie auf den nächsten Seiten die notwendigen Angaben. Klicken Sie jeweils auf «Speichern und weiter» um fortzufahren.

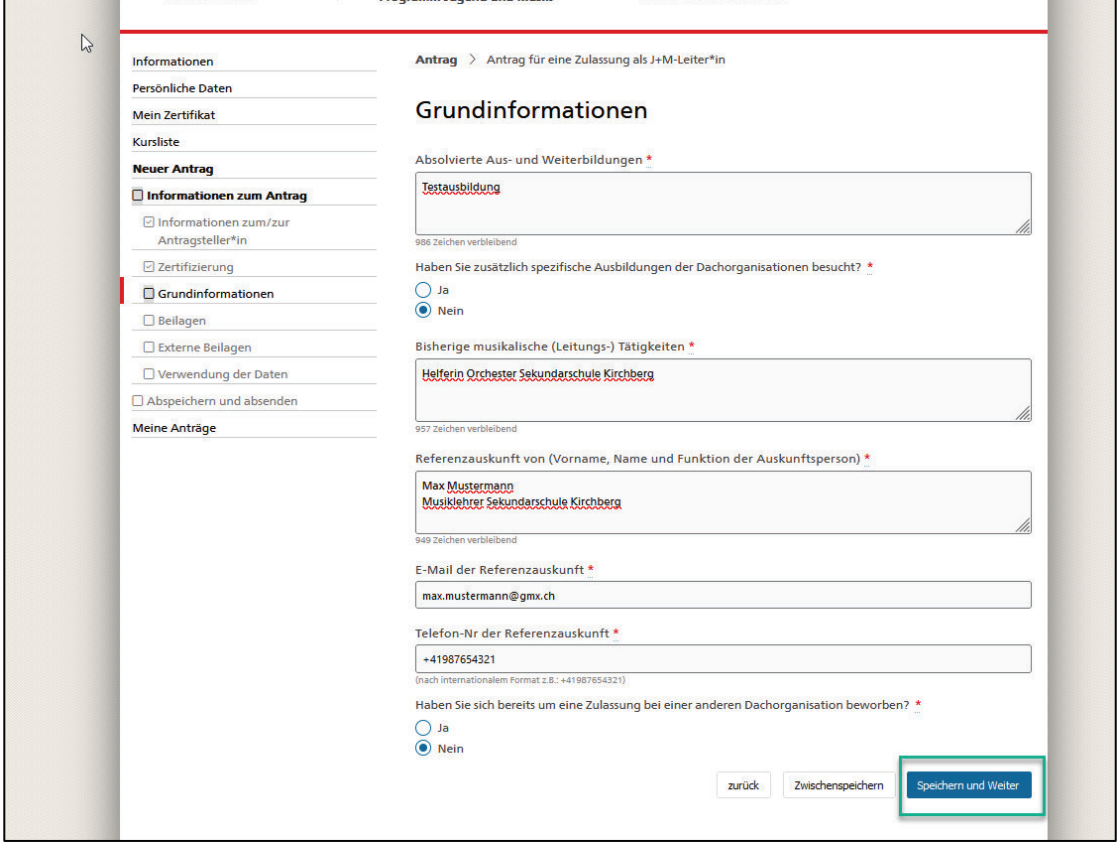

3. Falls Dokumente hochzuladen sind, laden Sie die Dokumente nur im **PDF Format** hoch.

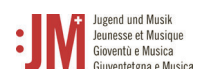

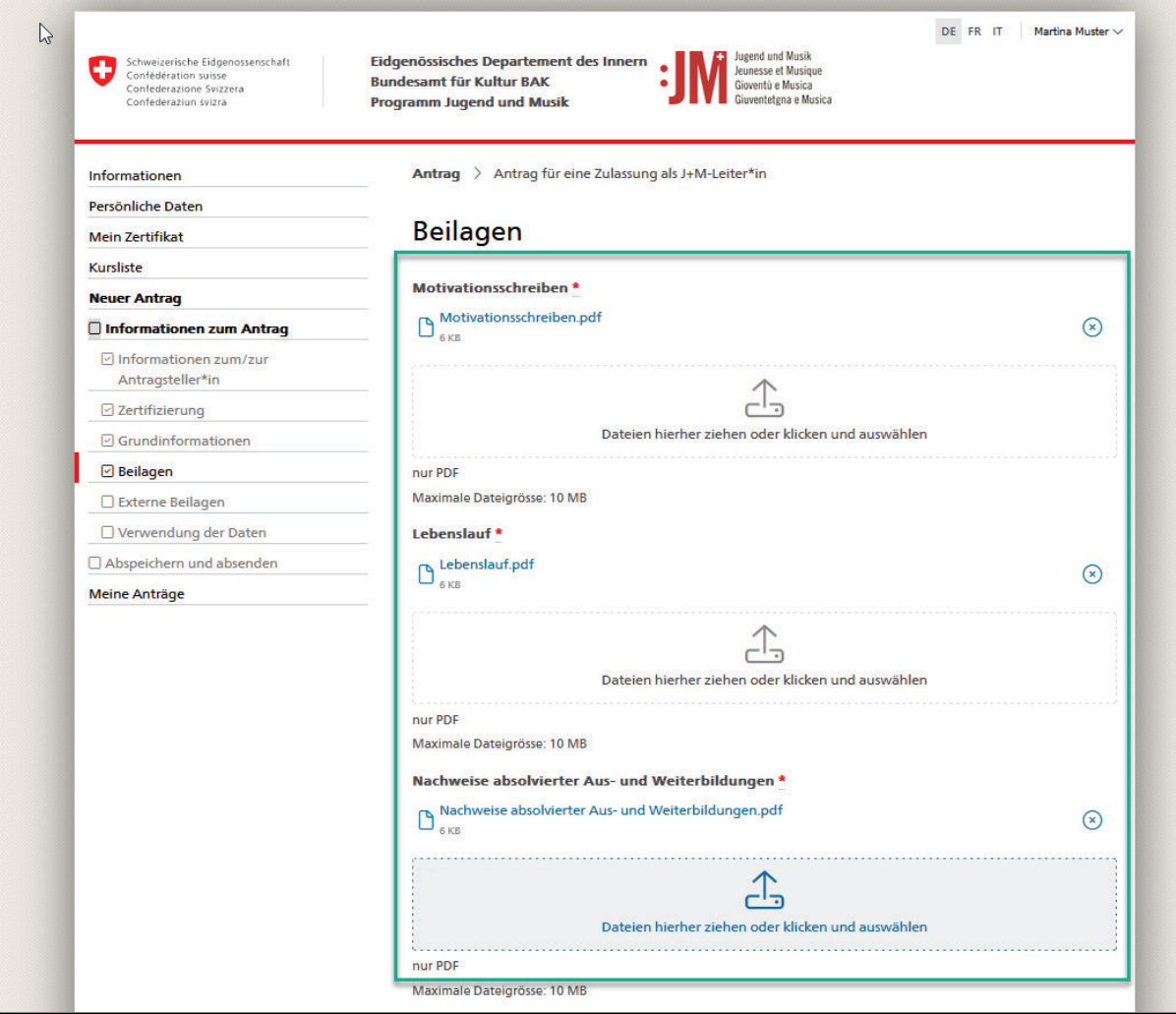

4. Schliessen Sie den Antrag ab, indem Sie auf «Senden» klicken.

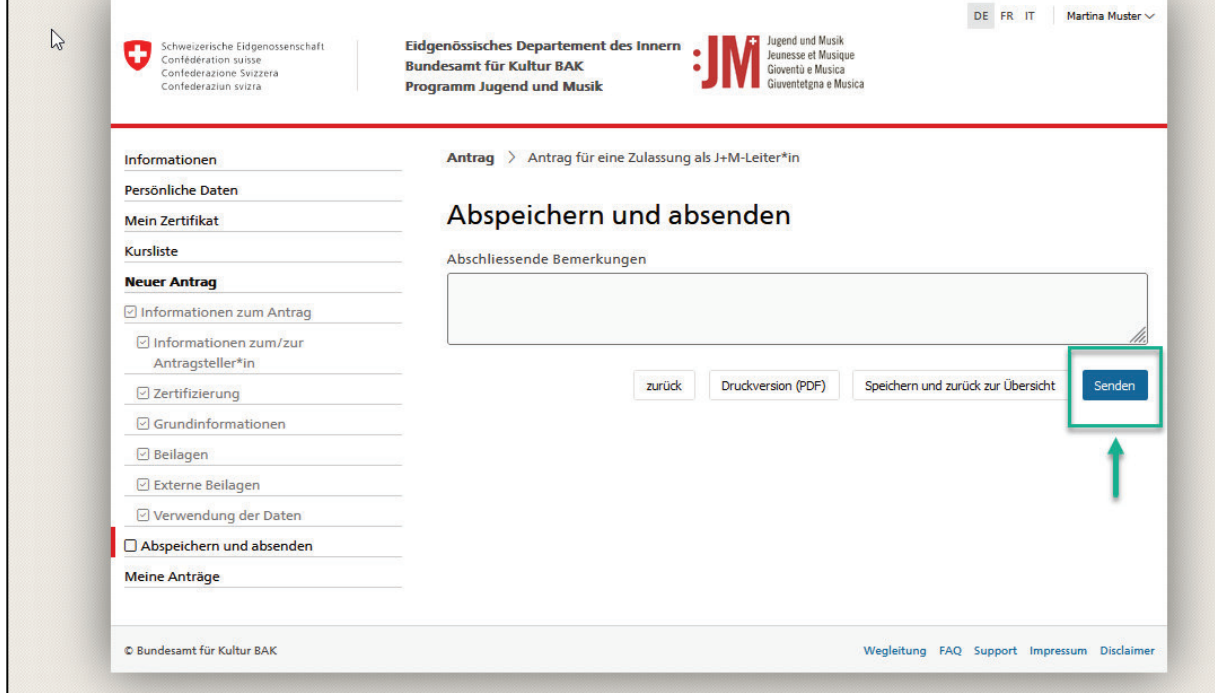

F

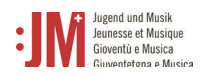

5. Den Status Ihres Antrags können Sie jederzeit unter «Meine Anträge» einsehen. Sie werden per E-Mail benachrichtigt, sobald der Entscheid zu Ihrem Antrag gefällt wurde oder wenn Korrekturen verlangt werden.

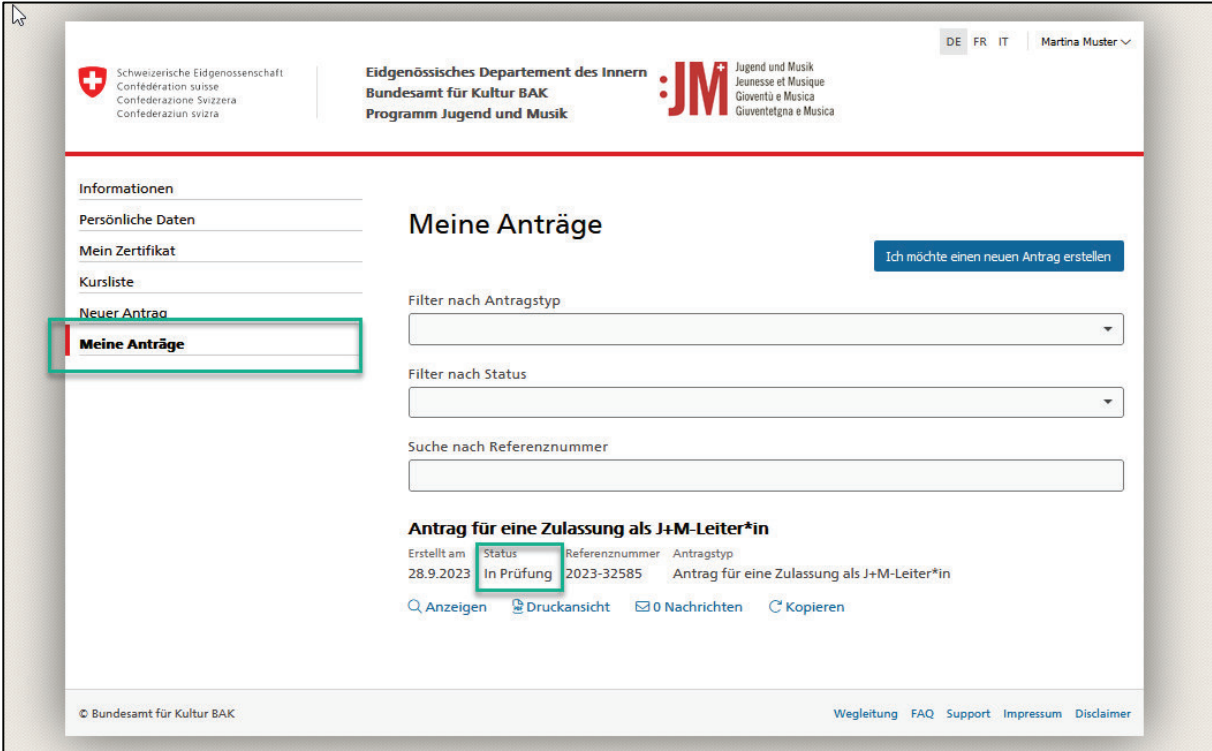

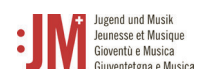

## **5.2. Antrag für eine Ausbildung als J+M-Leiter\*in**

Damit Sie einen Antrag für eine Ausbildung einreichen können, muss ein bewilligter Antrag für eine Zulassung als J+M-Leiter\*in vorhanden sein. Pro bewilligte Zulassung können Sie je einen Antrag für eine Ausbildung einreichen.

1. Wählen Sie unter dem Navigationsabschnitt «Neuer Antrag» den Antragstyp «Antrag für eine Ausbildung als J+M-Leiter\*in aus.

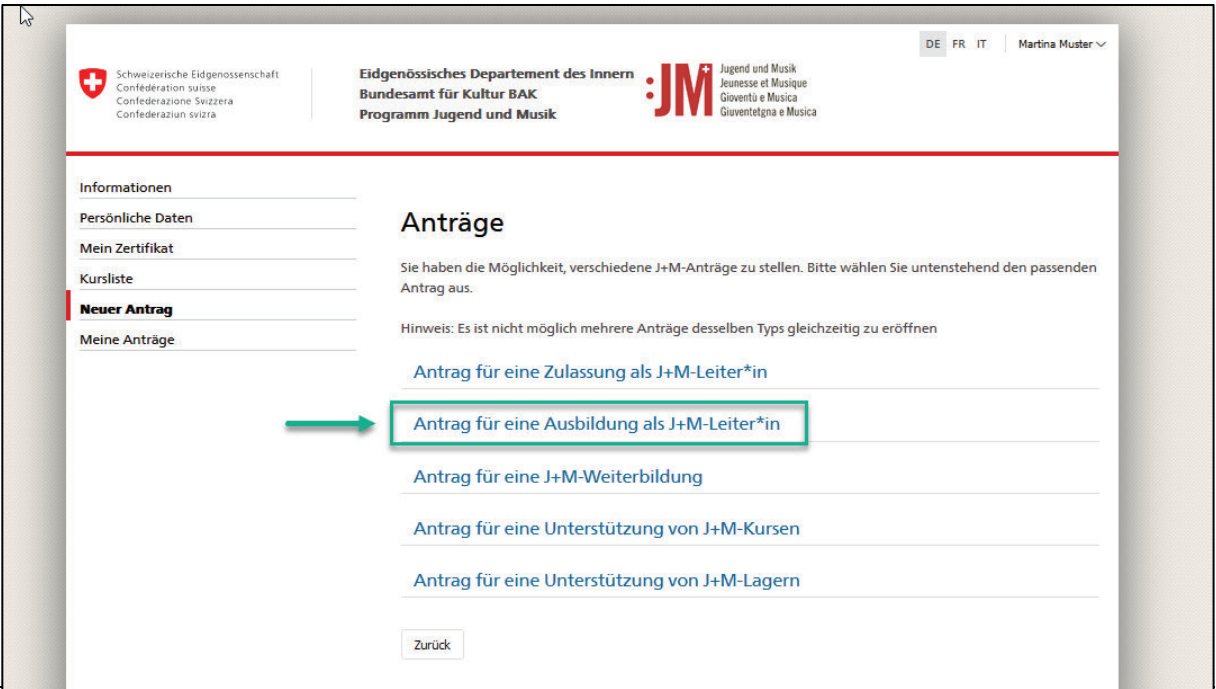

2. Wählen Sie eine genehmigte Zulassung aus der Liste aus. Achtung: Die Zulassung muss bewilligt sein, ansonsten wird sie nicht in der Liste aufgeführt. Klicken Sie auf «Speichern und weiter».

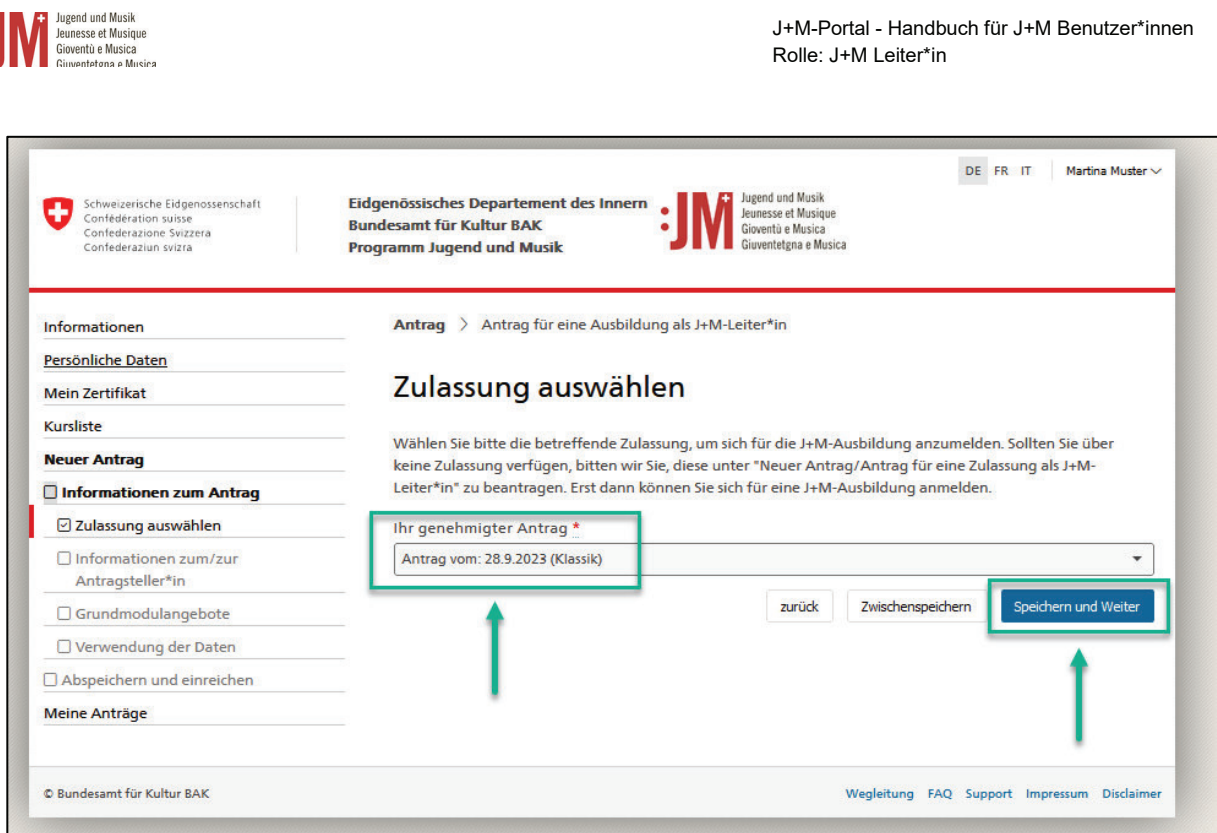

J+M-Portal - Handbuch für J+M Benutzer\*innen

3. Für die Anmeldung zum Grundmodul wählen Sie in der Liste der verfügbaren Module ein Modul aus. Klicken Sie auf «Speichern und Weiter». Auch wenn kein Modul besucht werden muss, musst der Antrag bis zum Ende bearbeitet werden. Die Anmeldung für das Musik- und/oder Pädagogikmodul erfolgt per Link in der Liste bei den Partnerorganisationen.

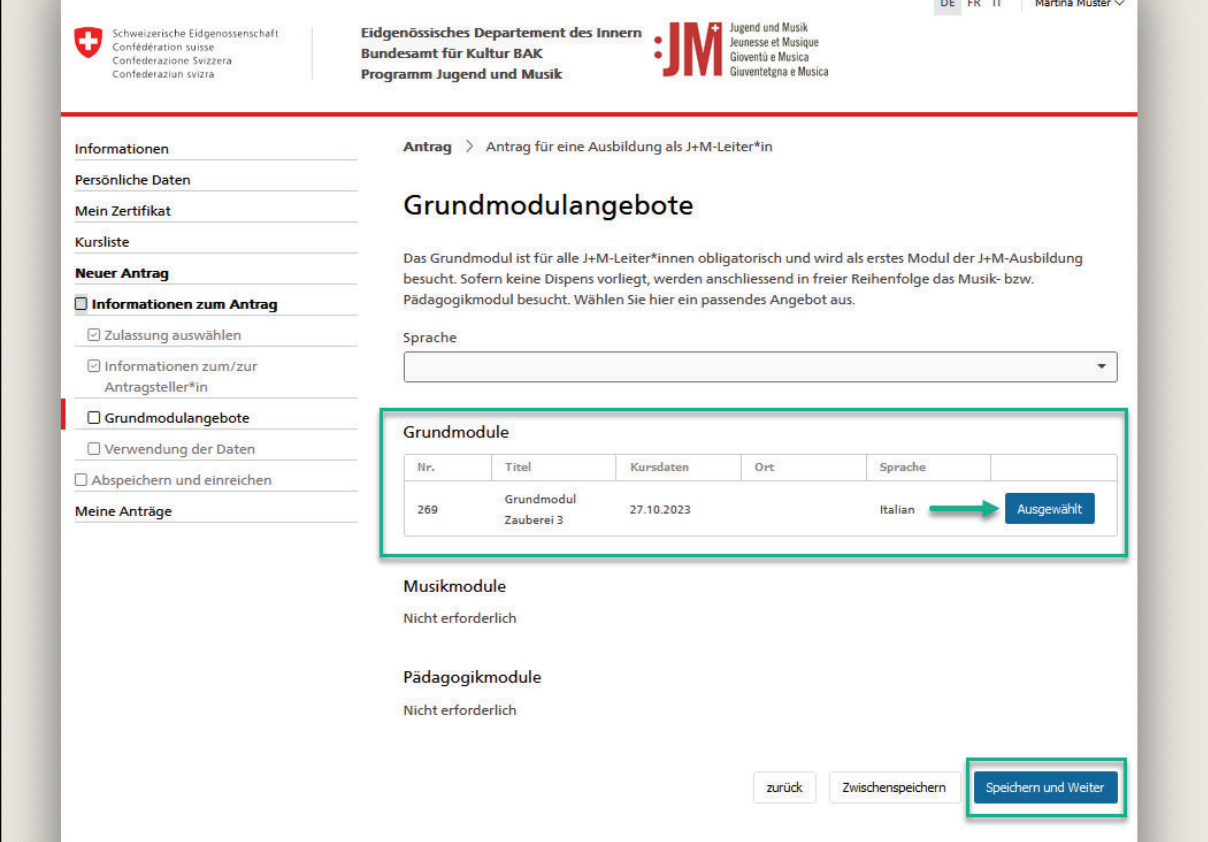

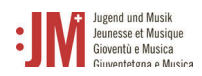

4. Sobald Sie alle Seiten des Antrags ausgefüllt haben, klicken Sie auf «Senden» um den Antrag einzureichen.

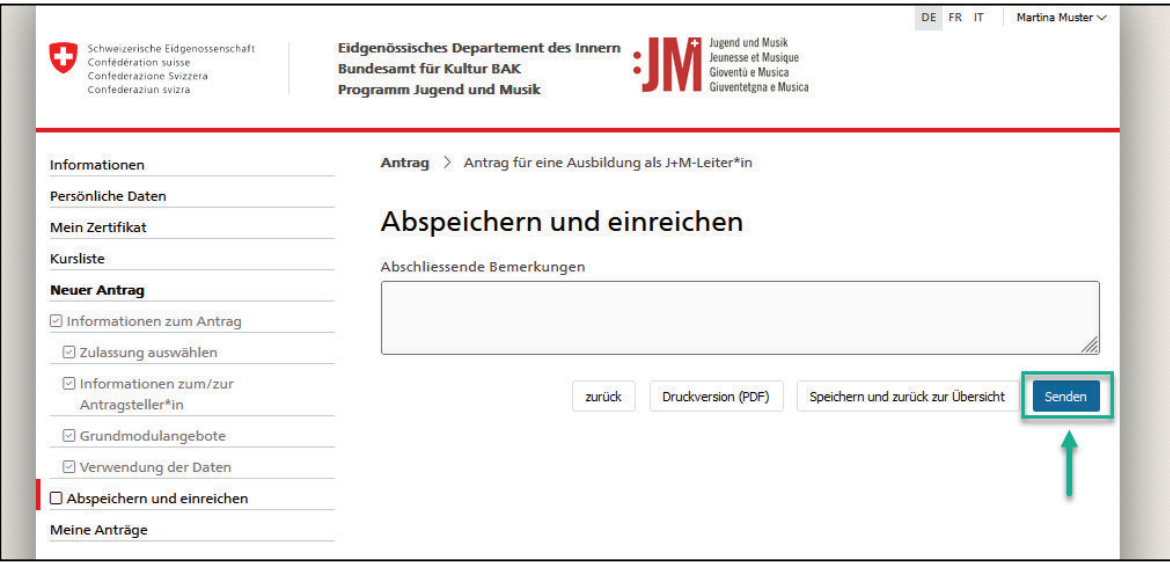

- 5. Sie erhalten eine E-Mail-Benachrichtigung, wenn Ihr Antrag angenommen wurde. Die Einladungsunterlagen zum Grundmodul folgen ca. eine Woche vor Modulbeginn.
- 6. Nach Abschluss der notwendigen Ausbildungsmodule erhalten Sie eine E-Mail-Benachrichtigung, dass Ihr Zertifikat ausgestellt wurde. Ihr Zertifikat können Sie unter «Mein Zertifikat» in der Navigationsleiste abrufen und als PDF herunterladen.

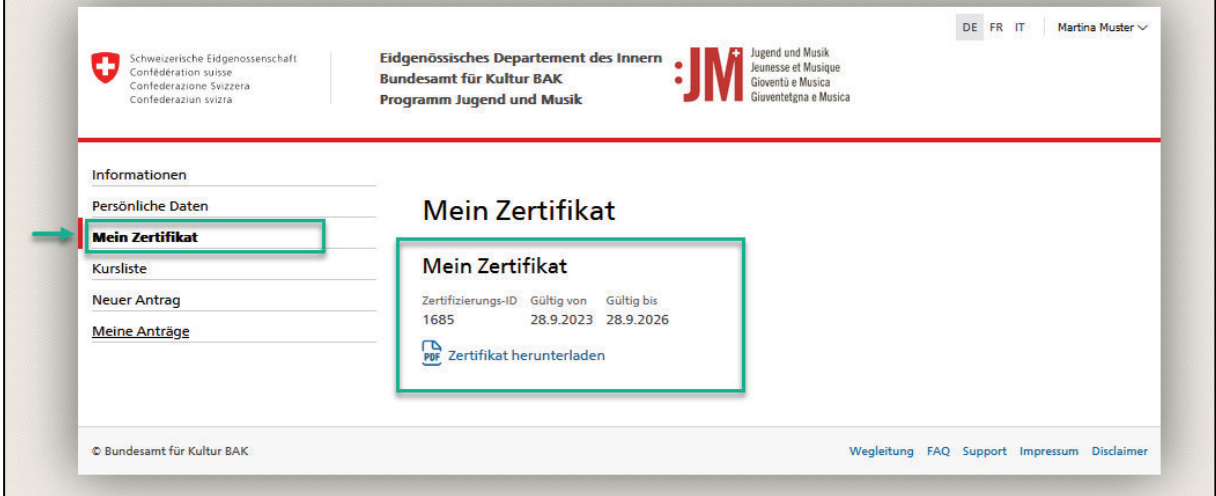

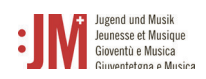

## **5.3. Antrag für eine J+M-Weiterbildung**

1. Wenn die Gültigkeit Ihres J+M Zertifikats abläuft werden, Sie vom System aufgefordert bzw. daran erinnert, sich für eine Weiterbildung anzumelden, um Ihr Zertifikat zu erneuern. Navigieren Sie zu «Neuer Antrag» und wählen Sie «Antrag für eine J+M-Weiterbildung» als Antragsart aus.

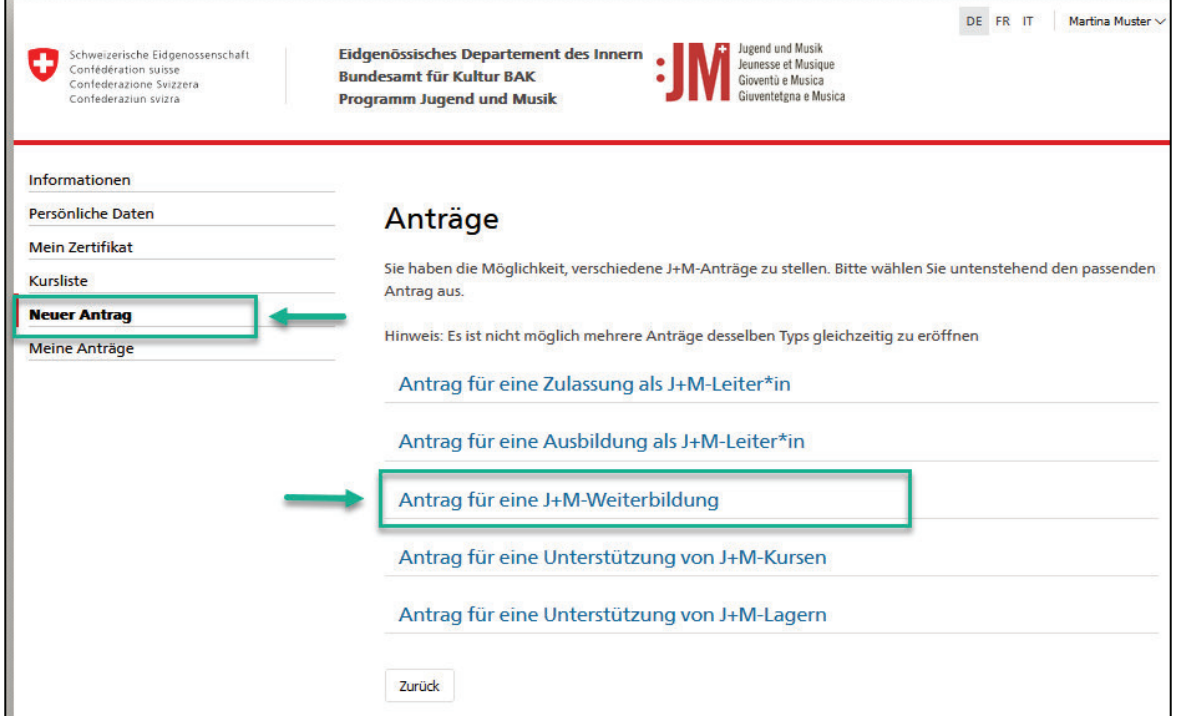

2. Prüfen Sie die Richtigkeit der Informationen zum/zur Antragssteller\*in und wählen Sie auf der Seite «Liste der J+M-Weiterbildungsangebote» den gewünschten J+M-Netzwerktag aus

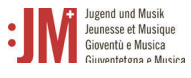

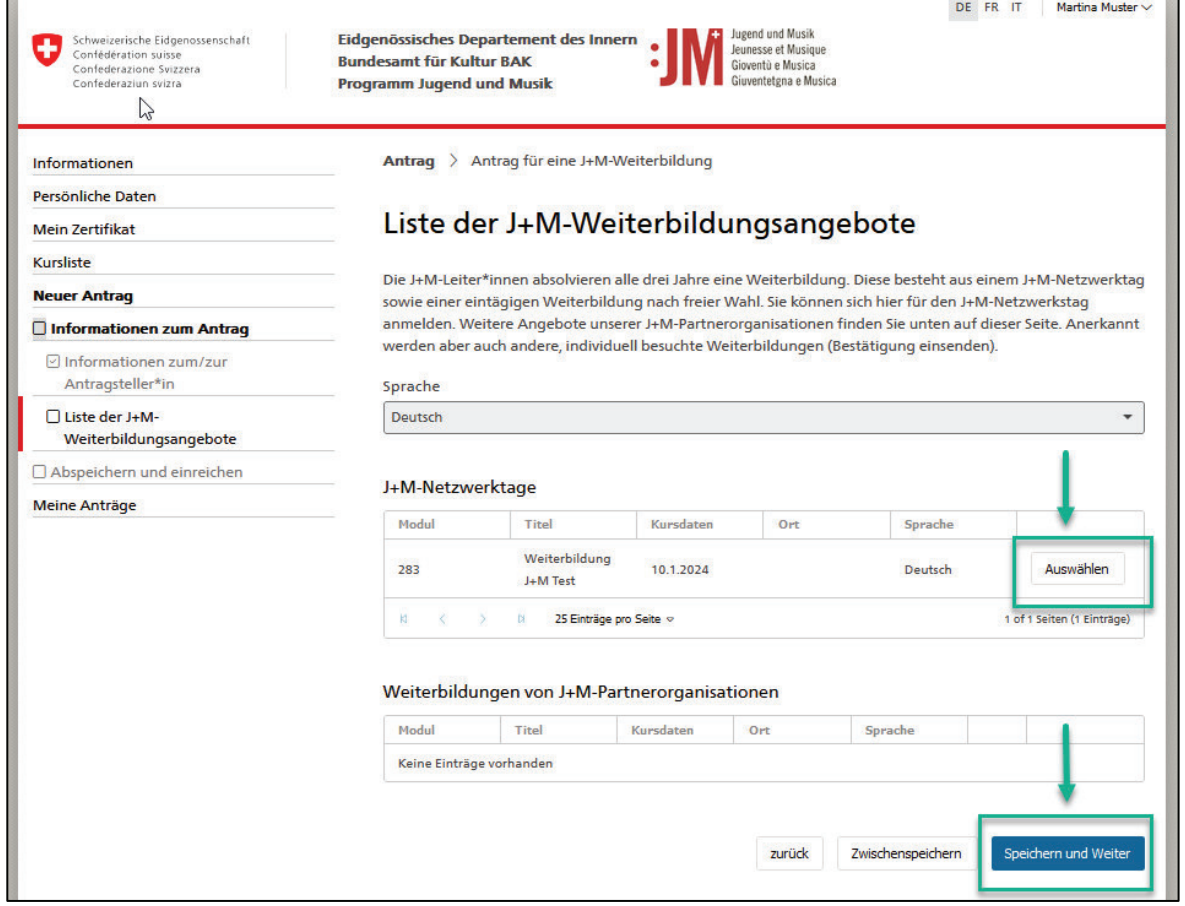

3. Klicken Sie auf «Senden», um den Antrag einzureichen. Sobald Ihr Antrag geprüft wurde, werden Sie per E-Mail informiert.

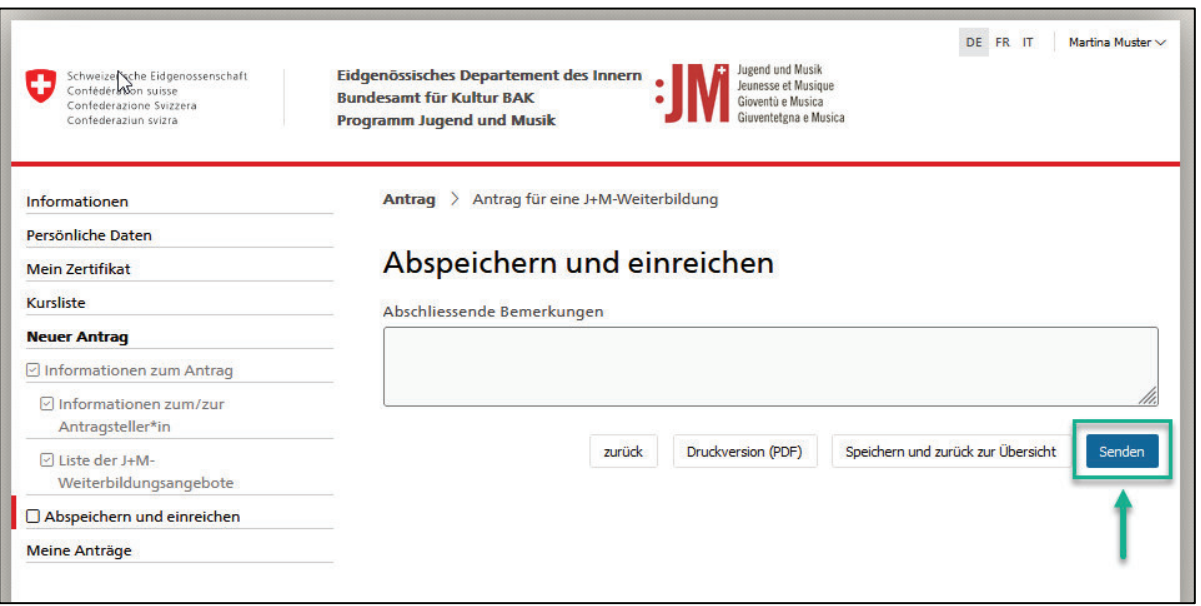